## **الفصل الثاني**

## **سطح المكتب Desktop**

عند تشغيل الحاسبة (بضغط مفتاح الطاقة Button Power (ستظهر الشاشة التالية والمعروفة باسم: سطح المكتب Desktop :

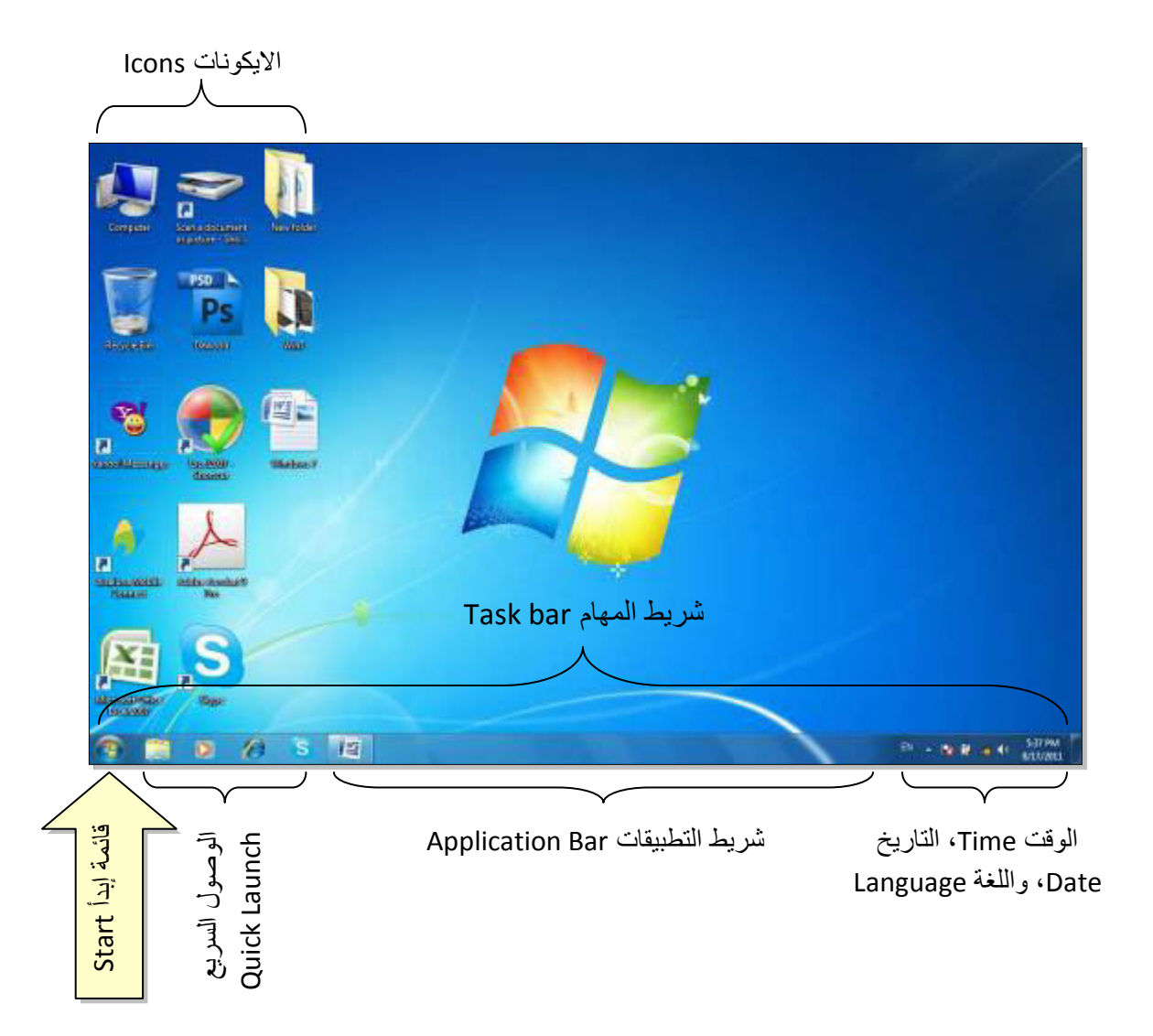

## **:Types of icons الايكونات أنواع**

 **الملف File**: يؤدي الضغط على ايكونة الملف الى بدء عملية ببرنامج معين (مثلا عرض صورة أو تشغيل اغنية). للملف أشكال كثيرة تعتمد على البرنامج الذي يقوم بفتح ذاك الملف. من أشكاله:

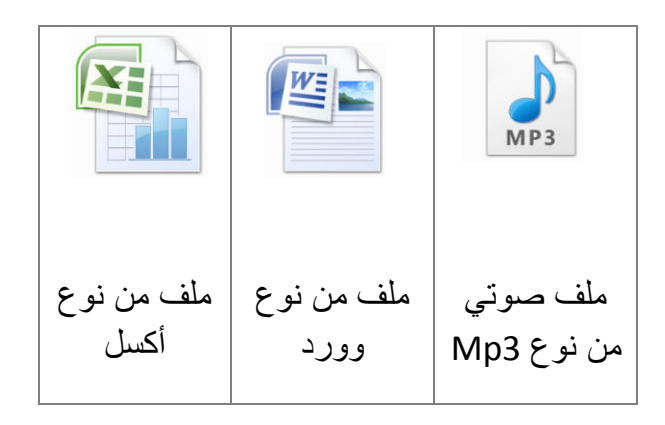

 **السجل Folder**: عبارة عن حافظة تضم داخلها سجلات وملفات اخرى . يؤدي الضغط عليه الى الدخول فيه واستعراض محتوياته، شكله العام هو:

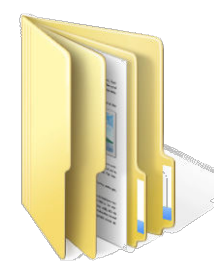

 **الوصول المباشر Shortcut**: يؤي الضغط عليها الى الانتقال الى داخل حافظة بعيدة أو تشغيل برنامج. شكلها يختلف حسب البرنامج لكن علامتها المميزة هي وجود سهم صغير أسفل يسار الايكونة كما موضح:

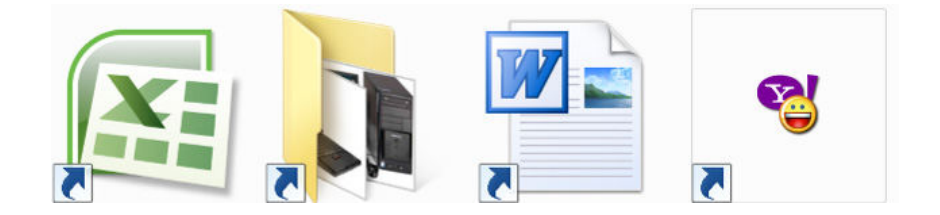

## **إختيارات سطح المكتب** :

نقوم بوضع مؤشر الماوس في أي مكان من الصورة على سطح المكتب Desktop ونقوم بعمل نقرة يمين، ستظهر قائمة اختيارات سطح المكتب :

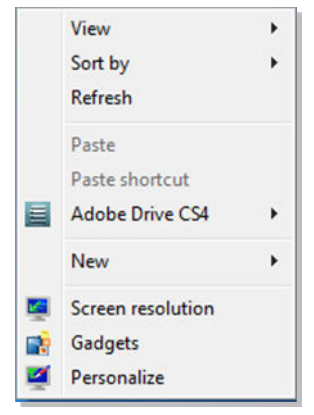

سندرس منها ما يلي :

- **View** ) طريقة العرض): ويتم اختيار حجم الايكونات على سطح المكتب (كبير Large Icons، متوسط.... الخ)، كما يمكن جعل تنظيم الايكونات تلقائيا بواسطة إختيار Auto icons arrange ) تنظيم الايكونات تلقلئيا).
- **by Sort** ) ترتيب): تستخدم لترتيب الايكونات حسب تسلسل معين (حسب الاسم Name، .Date modified الحجم Item type ، تاريخ التحديث Date modified
	- **Refresh** ) تنشيط): تقوم بإعادة توليد الصورة على الشاشة.
	- **New** ) جديد): تستخدم لخلق سجل جديد Folder New لحفظ الملفات بداخله.
	- **Resolution Screen** ) دقة الشاشة): تستخدم لتغيير دقة الشاشة بتغيير قيمة حقل الدقة .Resolution
		- **Gadgets** ) الادوات): تستخدم لوضع تقويم، ساعة، مستعرض صور، حالة الطقس، وغيرها على الشاشة.
- **Personalize) تخصيص):** لتغيير خلفية الشاشة Background ووقت تشغيل الشاشة المؤقتة Saver Screen، كما موضح في الصورة: